# 山西大学就业创业网合作的。 (智慧就业系统) 出西大学就业创业网<br>《智慧就业系统》<br>《智慧就业系统》<br>使用手册》<br>《使用手册》 使用手册 ふくしゃ ふくしゃ

**2023年9月** ストランストランスト

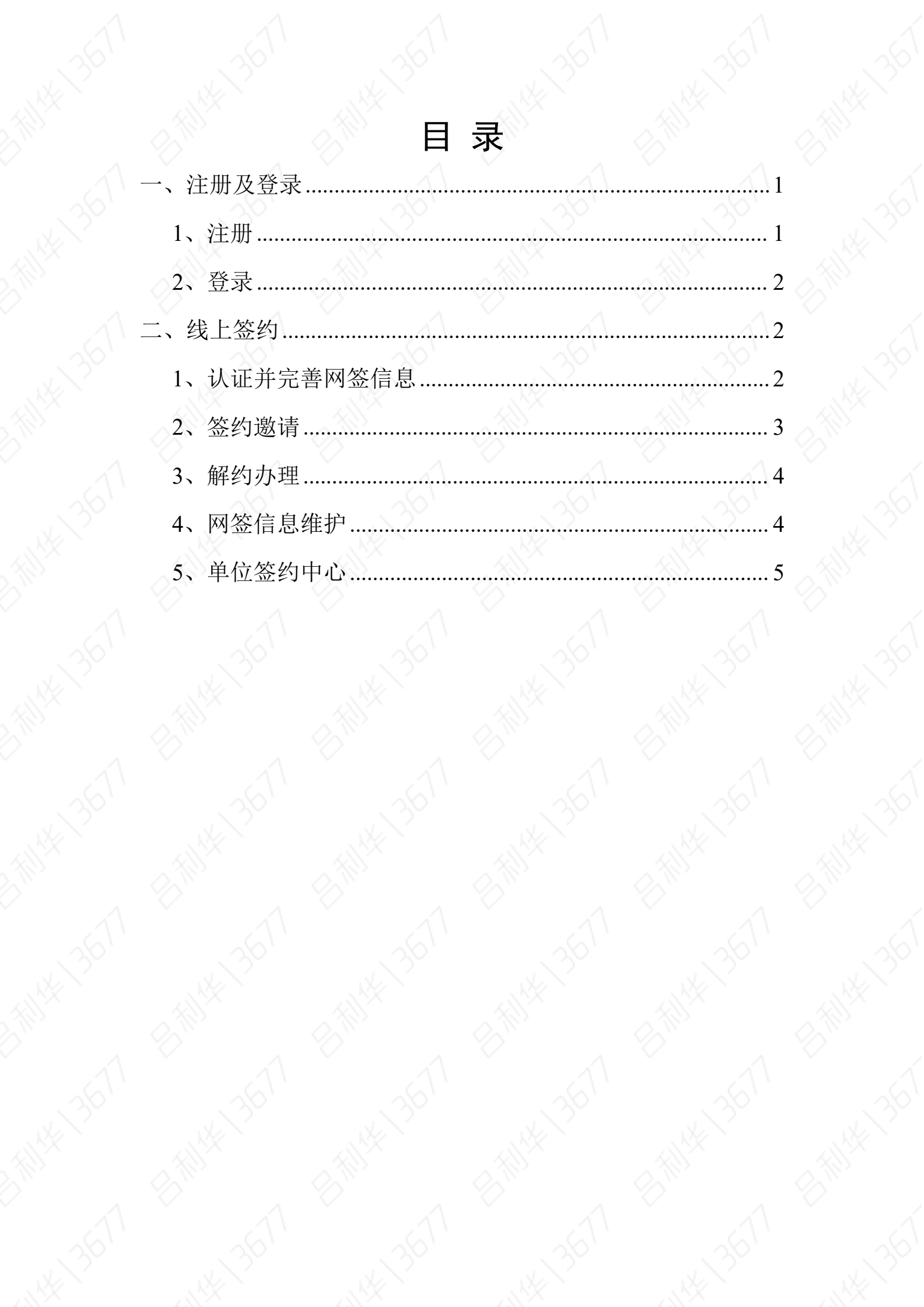

# <span id="page-2-0"></span>一、注册及登录

企业在就业网注册,经审核通过后,可以登录就业网发布职位信 息、申请宣讲会场地,预定招聘会展位、进行线上签约等活动;发布 的职位信息、宣讲会信息、招聘会信息需要进过学校审核后方能发布 到就业网站上。

<span id="page-2-1"></span>1、注册

单位登录山西大学就业创业网,选择单位登录,首次使用的单位 需先进行注册,如图:

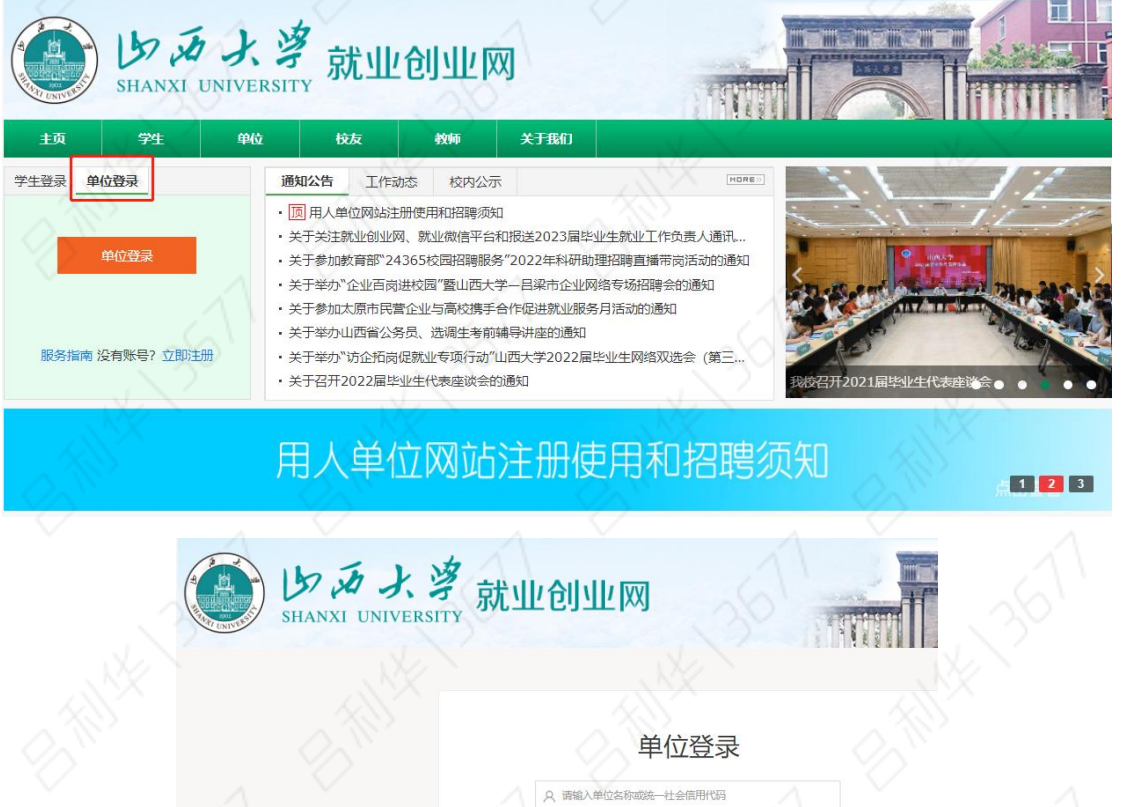

单位注册分三步,第一步为填写账号信息,第二步为提交认证材 料,第三步为等待审核。所有内容请如实填写。(\*号标注内容为必 填内容;公司名称务必填写营业执照上的名称)

1  $\wedge$ 

juhe

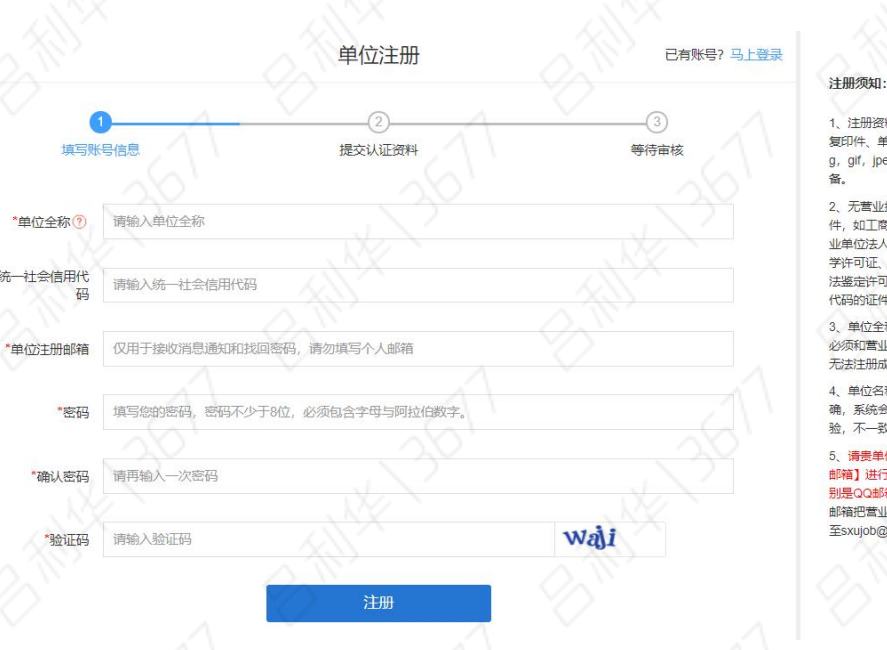

主册资料准备:加盖公章的营业执照 ]件、单位logo图片(仅支持jpg,pn<br>gif,jpeg格式的图片),请提前准 无营业执照的单位请上传其他相关证

- JANA - 1997年、<br><br>如工商登记证、组织机构代码证、事<br>1位法人证书、社会团体法人证书、办 的证件。

<br>单位全称是单位登录系统的账户名, 

单位名称和统——社会信用代码必须正<br>系统会与全国统——社会信用代码库校 不一致则无法注册。

#### 。<br>毒贵单位使用【带有公司官方域名的 ■会士四波』【19月3日】3次第11日<br>1】进行注册,请勿使用私人邮箱(特<br>50d邮箱)。注册完成后,请用企业<br>把营业执照、联系人及联系方式发送 ujob@126.com.

# <span id="page-3-0"></span>2、登录

单位注册成功后即可登录,输入公司名称和密码,登录成功。

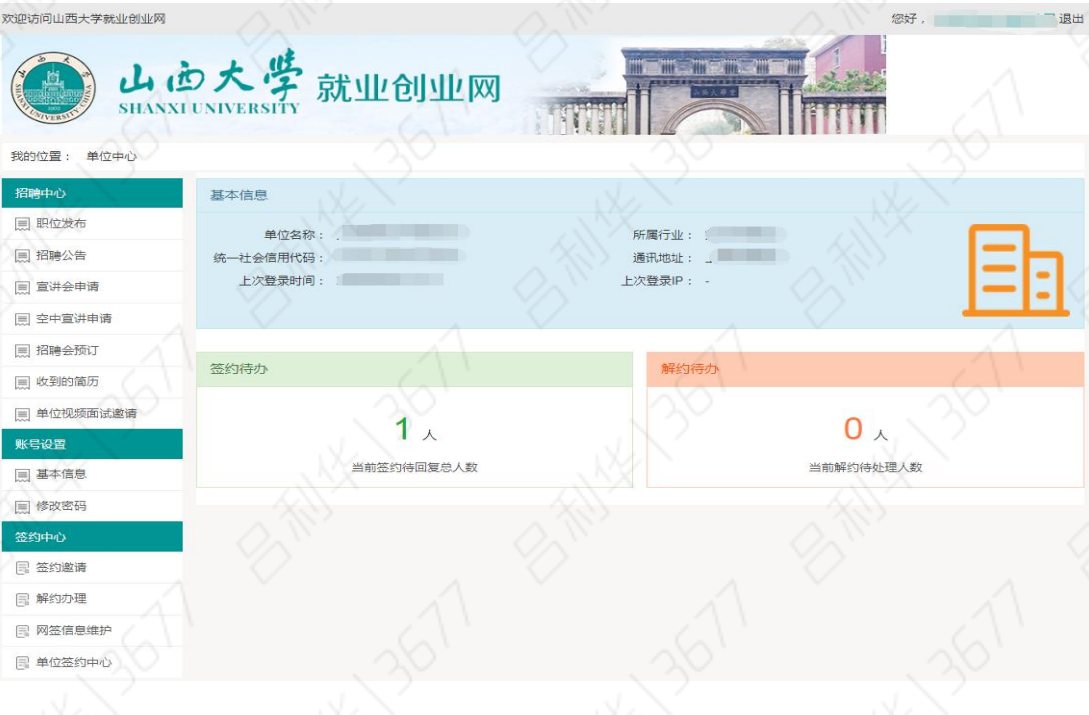

# <span id="page-3-1"></span>二、线上签约

单位可通过就业平台对双方达成签约意向的学生进行线上签约邀 请,首次使用网签系统时需要认证并完善签约信息。签约完成后,单 位需要将生成的协议书一式三份彩色打印,盖章邮寄学生。

2  $\qquad \qquad \wedge$ 

### <span id="page-3-2"></span>1、认证并完善网签信息

在单位中心,点击"签约中心"下面任一栏目,弹出认证框如图:

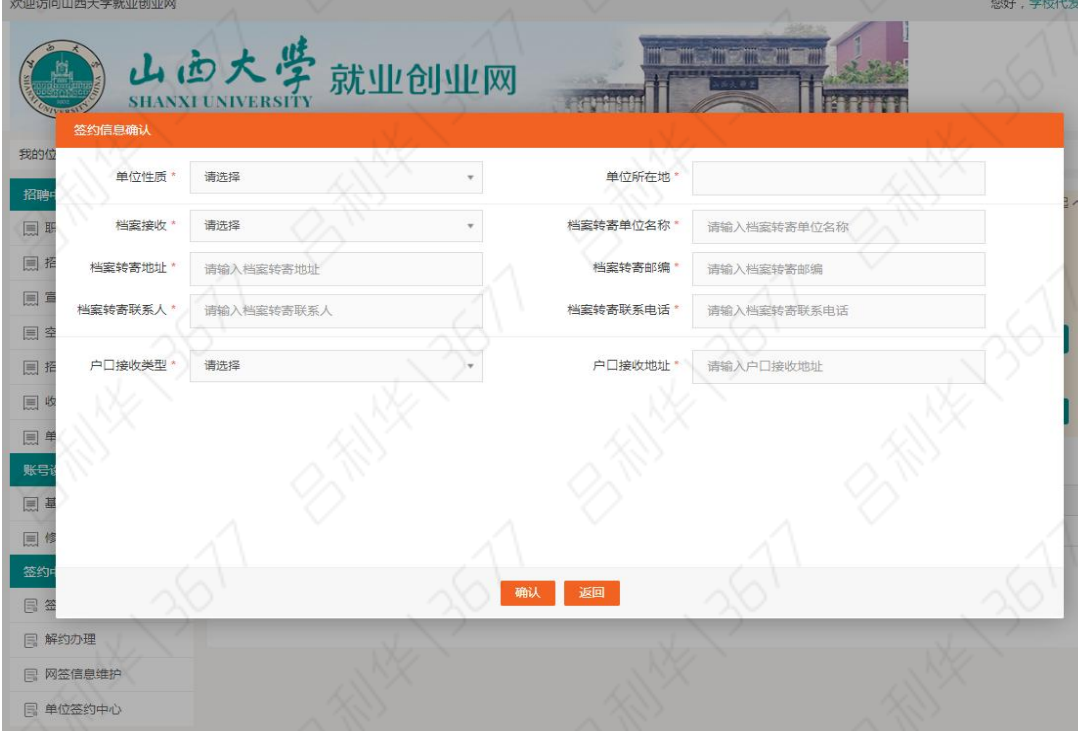

# <span id="page-4-0"></span>2、签约邀请

在搜索框中,输入正确的毕业届、学生姓名、身份证号/手机号后, 点击搜索,如果信息无误,则搜索到该生,点击"加入",如果一次 大批量签约学生,也可使用"导入签约名单"功能;勾选已加入签约 列表中的学生,点击"发送签约邀请"

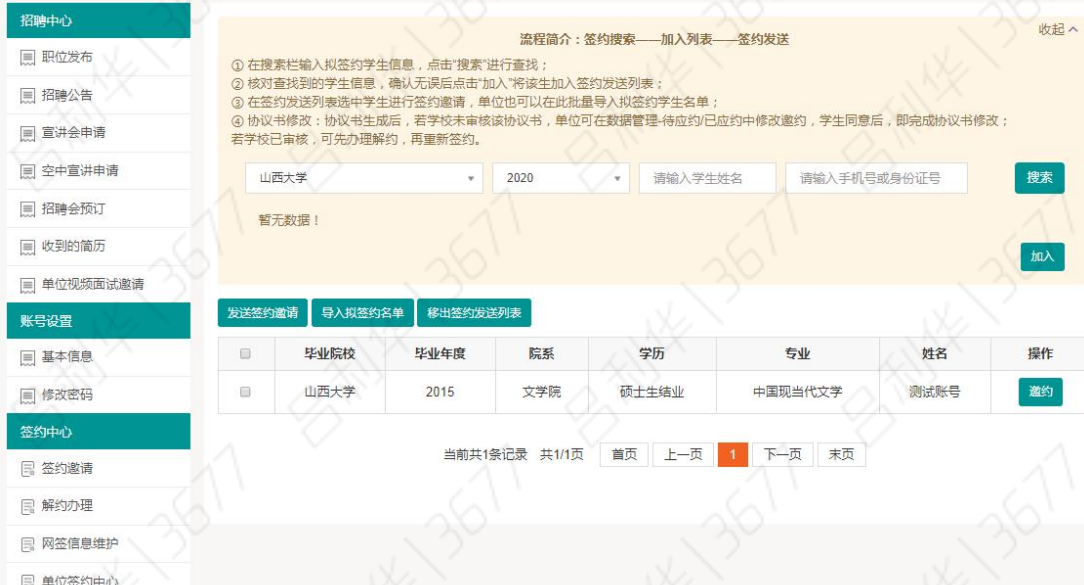

单位如实填写后确认无误发送即可,学生可同步收到邮件和短信

# <span id="page-5-0"></span>3、解约办理

如果单位或学生需要解约,在解约办理中进行处理,可查看提出 解约学生列表和已签约学生列表,在已签约学生列表中可提出解约申 请。如图:

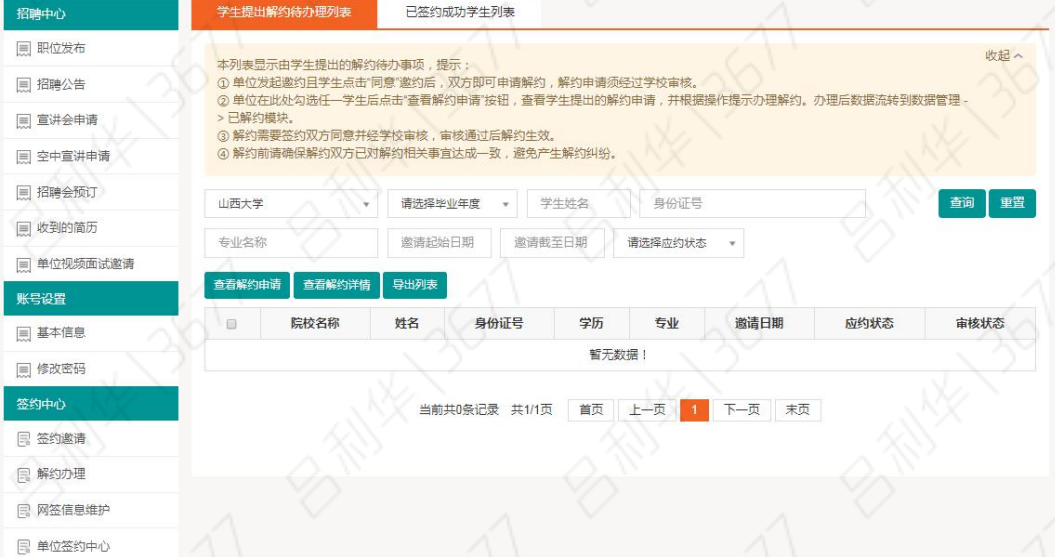

# <span id="page-5-1"></span>4、网签信息维护

如果单位信息或者档案接收信息发生变化,可点击"网签信息维 进行修改,如图:

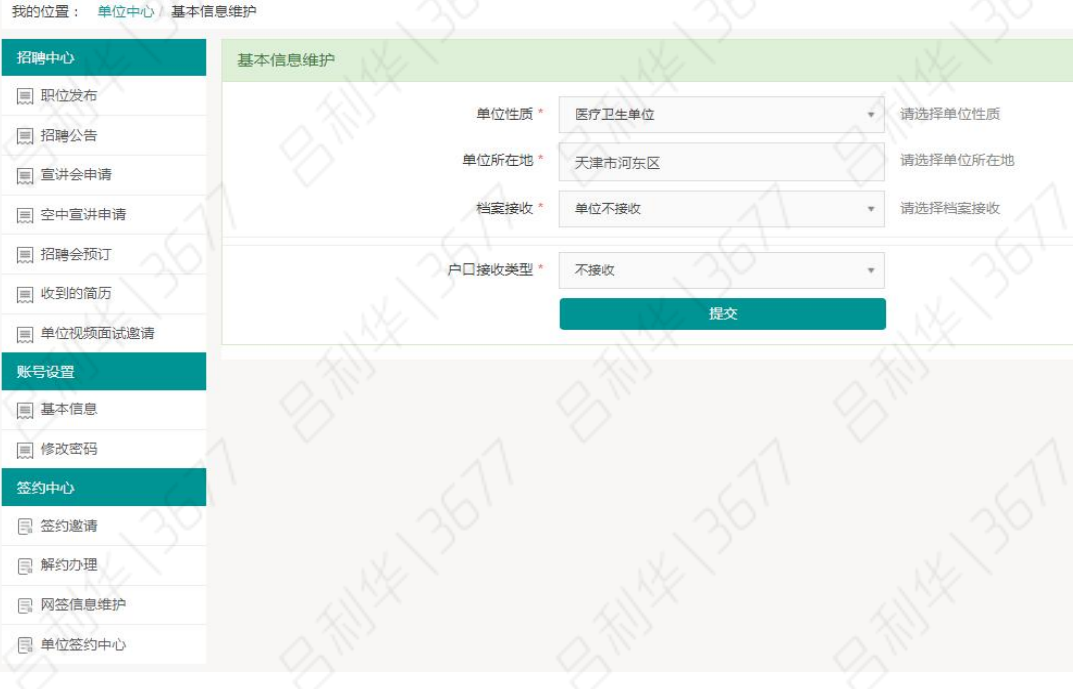

4

# <span id="page-6-0"></span>5、单位签约中心

所有的签约数据都可以在签约数据管理中进行查看和管理,如图:

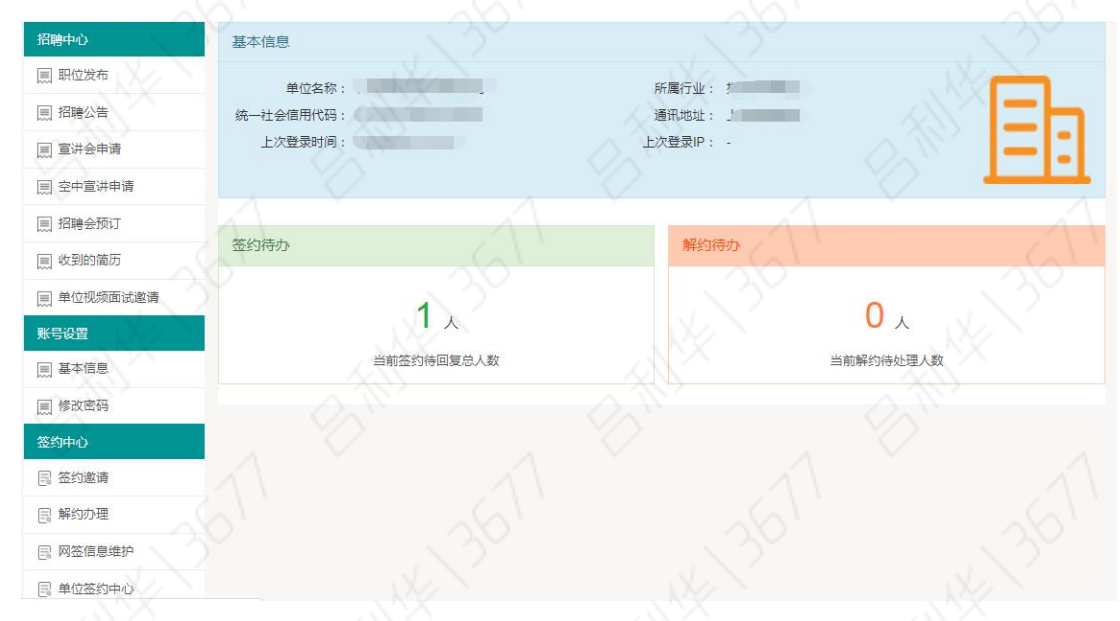

在签约待办栏目,点击"查看协议书"可查看并下载正式协议书, 用人单位或学生下载的协议书,请按一式三份彩色正反打印,盖章邮 寄学生。

 $5 \quad \mathcal{A}$